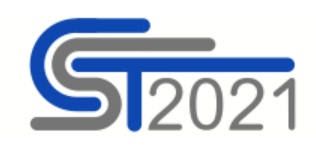

## Podstawowe założenia

- 1. Materiał opisuje zbiorcze wprowadzanie danych dot. umów o powierzenie grantów z wykorzystaniem tzw. importera grantów (formularza .xls/ .xlsx).
- 2. Dane są:
	- − wprowadzane ręcznie przez użytkownika z poziomu modułu Granty w aplikacji SL2021;
	- − rejestrowane w kontekście projektu (w SL2021 musi funkcjonować projekt o statusie "umowa podpisana"), w ujęciu "przyrostowym";
	- − sprawdzane pod względem poprawności tak samo, jak dane wprowadzane pojedynczo z poziomu modułu Granty w aplikacji SL2021. W przypadku błędu, System wyświetla komunikat z wyjaśnieniem i adresem komórki, w której znalazł błąd.
- 3. Do importera każdorazowo wprowadzasz tylko dane, które chcesz dodać, zmienić lub usunąć. Więcej na ten temat w części: **[Oznaczanie typu zmiany](#page-2-0)**

## Gdzie znajdę plik do importu danych?

Aby otrzymać plik potrzebny do importu danych, przejdź do modułu Granty, rozwiń kafelek "Zarządzanie grantami" i skorzystaj z funkcji "Eksportuj do xls(x)". Spowoduje to, że przeglądarka internetowa pobierze na Twój komputer plik .xlsx który, po uzupełnieniu w nim danych, można wykorzystać do importu danych dot. umów o powierzenie grantów.

Nie zmieniaj nic w układzie pliku (np. nazw kolumn czy arkuszy), inaczej import się nie powiedzie!

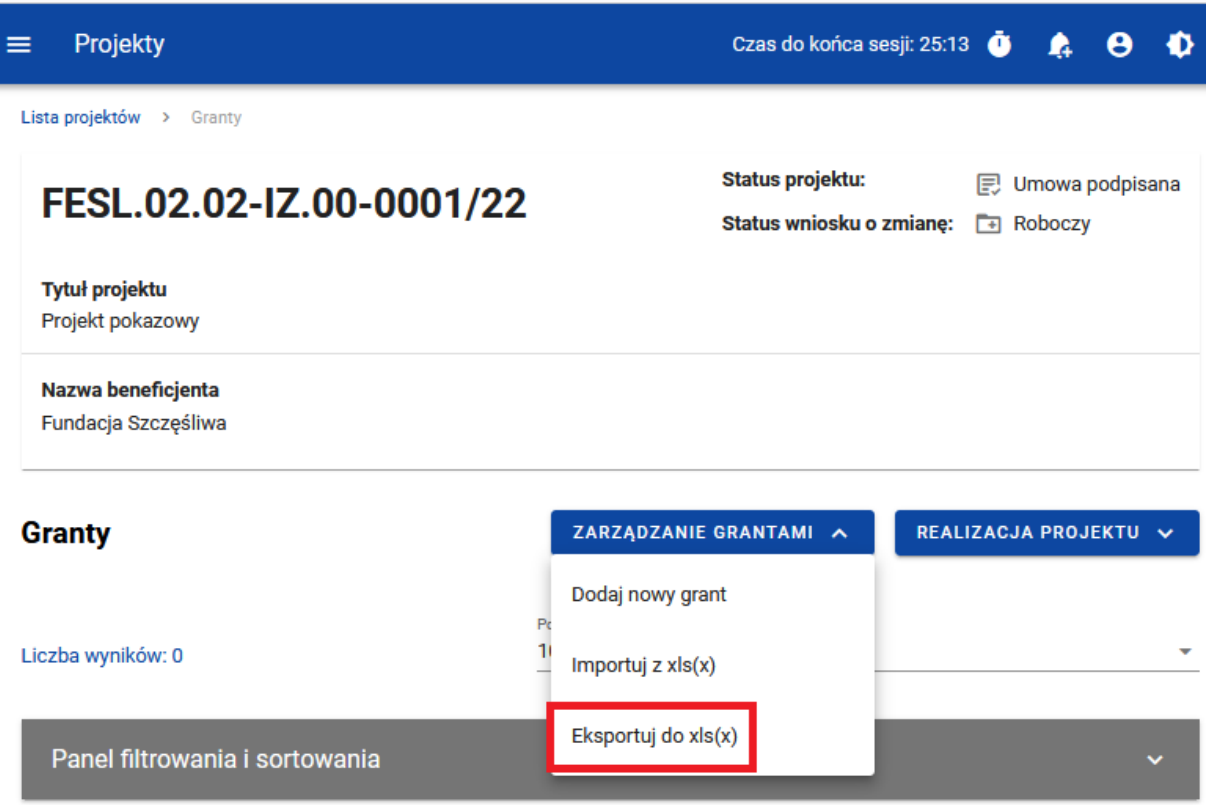

*Rysunek 1. Położenie funkcji "Eksportuj do xls(x)"*

# Jak uzupełnić dane w importerze?

Dane w pliku do importu uzupełniasz w 3 arkuszach o nazwach:

- − Granty;
- − Płatności;
- − Miejsca realizacji.

Szczegółowy zakres i sposób uzupełniania pól opisaliśmy w innych materiałach dotyczących Systemu.

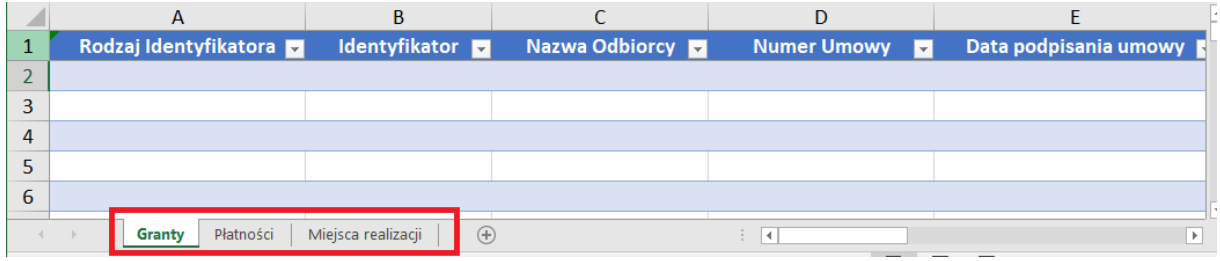

*Rysunek 2. Trzy arkusze w pliku do importu*

## WAŻNE!

− **Numer umowy** wpisany w arkuszu "Granty" stanowi jednoznaczny identyfikator tej umowy w dwóch pozostałych arkuszach.

Arkusze "Płatności" i "Miejsca realizacji" rozpoczynają się od kolumny "Numer umowy". Upewnij się, że podajesz ten sam numer umowy o powierzenie grantu (jak ten podany wcześniej w arkuszu "Granty"). Każdy przypadkowy znak – także spacja – sprawi, że dla Systemu nie będą to te same numery umowy o powierzenie grantu.

- − Uzupełniając **dane adresowe grantobiorcy** zadbaj o zgodność ze słownikami Administracji w systemie CST2021, które bazują rejestrze TERYT. Zwróć szczególną uwagę na następujące rzeczy:
	- Dbaj o poprawność nazw ulic i nie stosuj skrótów, które są niezgodne z oficjalną nazwą ulicy zamieszczoną w TERYT. Jeśli np. w TERYT oficjalna nazwa ulicy brzmi: "Stefana Majewskiego" lub "Świętego Rocha", to wpisanie wyłącznie "Majewskiego" lub skrótu "Św. Rocha" uniemożliwi import.
	- Dbaj o poprawną i pełną nazwę miejscowości. Jeśli np. dana miejscowość jest zapisana jako część innej miejscowości, to wpisz dokładnie takie określenie, jakie wprowadzono w słowniku (system podpowiada je także przy ręcznym wprowadzaniu danych w systemie), np. "Masłowo (część miejscowości Szarłata)".
	- Dbaj o poprawną i pełną nazwę gminy. Jeśli w TERYT dana gmina w powiecie jest zarejestrowana jako gmina miejsca oraz gmina wiejska, to gmina wiejska w słownikach Administracji ma wtedy dopisek "- Gmina wiejska"., np. "Wąsewo – Gmina wiejska" i tak musi być wtedy wprowadzona do pliku importera.
	- Nie stosuj przedrostków **ul.** przed nazwą ulic (poprawa względem poprzedniej wersji instrukcji).
	- Stosuj przedrostki pl., al., rondo przez nazwami placy, alej i rond np. "**pl.** Plac Jana Pawła II" zamiast "Plac Jana Pawła II", "al. Aleja Sybiraków" zamiast "Aleja Sybiraków", "rondo im. Rodziny Lubomirskich"

Dla grantobiorców z adresem zagranicznym nie uzupełniaj kolumn "Województwo", "Powiat" i .Gmina".

## Sposób zapisu TERYT sprawdź tu:

[https://eteryt.stat.gov.pl/eTeryt/rejestr\\_teryt/udostepnianie\\_danych/baza\\_teryt/uzytkownicy\\_i](https://eteryt.stat.gov.pl/eTeryt/rejestr_teryt/udostepnianie_danych/baza_teryt/uzytkownicy_indywidualni/wyszukiwanie/wyszukiwanie.aspx?contrast=default) [ndywidualni/wyszukiwanie/wyszukiwanie.aspx?contrast=default](https://eteryt.stat.gov.pl/eTeryt/rejestr_teryt/udostepnianie_danych/baza_teryt/uzytkownicy_indywidualni/wyszukiwanie/wyszukiwanie.aspx?contrast=default)

- − **W umowach o powierzenie grantu z więcej niż jedną płatnością / miejscem realizacji** każdą płatność i miejsce realizacji przypisujesz do konkretnej umowy o powierzenie grantu. Powtórz numer umowy w arkuszu tyle razy, ile jest płatności lub miejsc realizacji. Np.: Jeśli miejscem realizacji jest więcej niż jedno województwo, każde województwo podaj
- − W przypadku **pól z listą rozwijalną** (np. "Rodzaj identyfikatora"), wybierz jedną z opcji dostępnych na liście (nie zmieniaj ich) – inaczej import się nie powiedzie!

w osobnym wierszu i dla każdego z nich wskaż numer umowy, do której ma zostać przypisane.

− Nie uzupełniaj arkusza "Miejsca realizacji" dla danej umowy o powierzenie grantu, jeśli w kolumnie "Cały kraj – Polska" dla tej umowy o powierzenie grantu wskazałeś, że obejmuje teren całego kraju (wybrałeś "TAK").

## <span id="page-2-0"></span>Oznaczanie typu zmiany

W każdym z arkuszy ostatnią kolumną jest "Typ zmiany", gdzie określasz, jakiego typu zmianę chcesz wprowadzić w danych za pomocą importu:

- − wprowadzić nowe dane nową umowę o powierzenie grantu, nowe płatności, nowe miejsca realizacji ("Dodanie"),
- − zmienić już istniejące w Systemie dane o umowie powierzenia grantu ("Edycja"),
- − zmienić tylko dane o płatnościach/ miejscach realizacji już istniejące w Systemie dla danej umowy o powierzenie grantu ("EdycjaDanychPodrzędnych"),
- − usunąć dane umowę o powierzenie grantu, płatności, miejsca realizacji ("Usunięcie").

W arkuszu:

- − Granty dostępne są 4 rodzaje zmian:
	- o Dodanie,
	- o Edycja,
	- o EdycjaDanychPodrzędnych,
	- o Usunięcie.
- − Płatności dostępne są 2 rodzaje zmian:
	- o Dodanie,
	- o Usunięcie.
- − Miejsca realizacji: dostępne są 2 rodzaje zmian:
	- o Dodanie,
	- o Usunięcie.

**Ułatwienie dotyczące dodawania:** Jeśli za pomocą importera chcesz dodać nowe pozycje w którymkolwiek z arkuszy, nie musisz wprost oznaczać typu zmiany jako "Dodanie". Możesz zostawić tą kolumnę pustą, a system domyślnie rozpozna, że chcesz dodać nowe pozycje.

|   | <b>Numer umowy</b><br>$\overline{\mathbf{v}}$ | Typ płatności <b>La</b>     | <b>Kwota</b><br>$\overline{\phantom{0}}$ | <b>Data</b><br>÷     | <b>Typ Zmiany</b><br>Ŀ |  |
|---|-----------------------------------------------|-----------------------------|------------------------------------------|----------------------|------------------------|--|
|   | 1/UMOWA/2022                                  | wypłata                     | 10 000,00                                | 2022-09-01           |                        |  |
| з |                                               |                             |                                          |                      |                        |  |
| 4 |                                               |                             |                                          | Dodanie<br>Usuniecie |                        |  |
|   |                                               |                             |                                          |                      |                        |  |
|   | Płatności<br>Granty                           | Miejsca realizacji<br>$(+)$ |                                          | 14                   |                        |  |

*Rysunek 3. Oznaczanie typów zmian na przykładzie arkusza "Płatności"*

Jeśli oznaczysz typ zmiany jako "Edycja" w arkuszu "Granty", system (po pozytywnym imporcie) zmieni wcześniej wprowadzone dane o umowie o powierzenie grantu oraz dane o płatnościach i miejscach realizacji. W zakładkach dot. płatności i miejsc realizacji wpisujesz wtedy albo nowe województwa / płatności, które chcesz dodać, albo wskazujesz konkretne województwa / płatności, które potrzebujesz usunąć.

Jeśli wybierzesz "EdycjaDanychPodrzędnych", wskażesz w ten sposób, że nie planujesz zmieniać podstawowych danych o umowie o powierzenie grantu, tylko zmienić wyłącznie powiązane z nią informacje o płatnościach oraz miejscach realizacji (dla Systemu są to tzw. dane podrzędne).

Edytowanie za pomocą importu danych o już istniejącej w systemie płatności lub miejscu realizacji grantu polega na ich usunięciu, a następnie dodaniu na nowo (już prawidłowych). W tym celu:

- − w arkuszu "Granty" umowę, w ramach której edytujesz dane o płatności lub miejsce realizacji, oznacz typem zmiany "EdycjaDanychPodrzędnych" (jeśli edytujesz tylko płatność lub miejsce realizacji) lub "Edycja" (jeśli potrzebujesz edytować także podstawowe informacje o tej umowie o powierzenie grantu),
- − jeśli edytujesz płatność:
	- o w arkuszu "Płatności" wpisz dane dot. edytowanej płatności tak, jak obecnie są wprowadzone w systemie, a następnie jako typ zmiany dla nich wybierz "Usunięcie",
	- $\circ$  nastepnie w tym samym arkuszu w nowym wierszu wpisz poprawne, kompletne dane dot. edytowanej płatności. Typ zmiany możesz albo pozostawić pusty, albo wyraźnie oznaczyć jako "Dodanie".
- − jeśli edytujesz miejsce realizacji grantu:
	- $\circ$  w arkuszu "Miejsca realizacji" wpisz dane dot. konkretnego miejsca realizacji grantu, które potrzebujesz edytować, a następnie jako typ zmiany dla niego wybierz "Usunięcie",
	- o następnie w tym samym arkuszu w nowym wierszu wpisz poprawne miejsce realizacji grantu. Typ zmiany możesz albo pozostawić pusty, albo wyraźnie oznaczyć jako "Dodanie".

# Jak importować plik .xlsx?

Aby importować dane grantów z pliku .xlsx do systemu, rozwiń kafelek "Zarządzanie grantami" i skorzystaj z funkcji "Eksportuj do xls(x)". Następnie wskaż plik, z którego chcesz importować dane. **Plik wczytywany do systemu musi być mniejszy niż 50 MB!** Jeśli Twoje dane przekraczają ten limit, podziel je na mniejsze paczki.

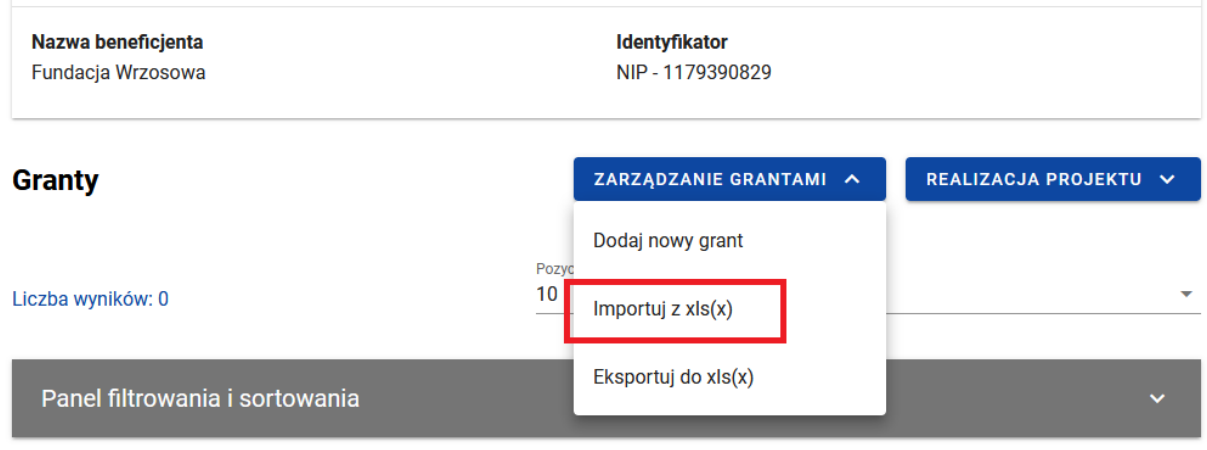

**Brak danych** 

## **Rysunek 4. Położenie funkcji "Importuj z xlsx"**

Import pliku .xlsx dzieje się "w tle" Twojej pracy. Oznacza to, że po wczytaniu pliku możesz przejść o innych modułów systemu, np. wniosków o płatność, i kontynuować tam swoją pracę. W międzyczasie system będzie przetwarzał Twój plik i informował Cię na stronie grantów o statusie importu.

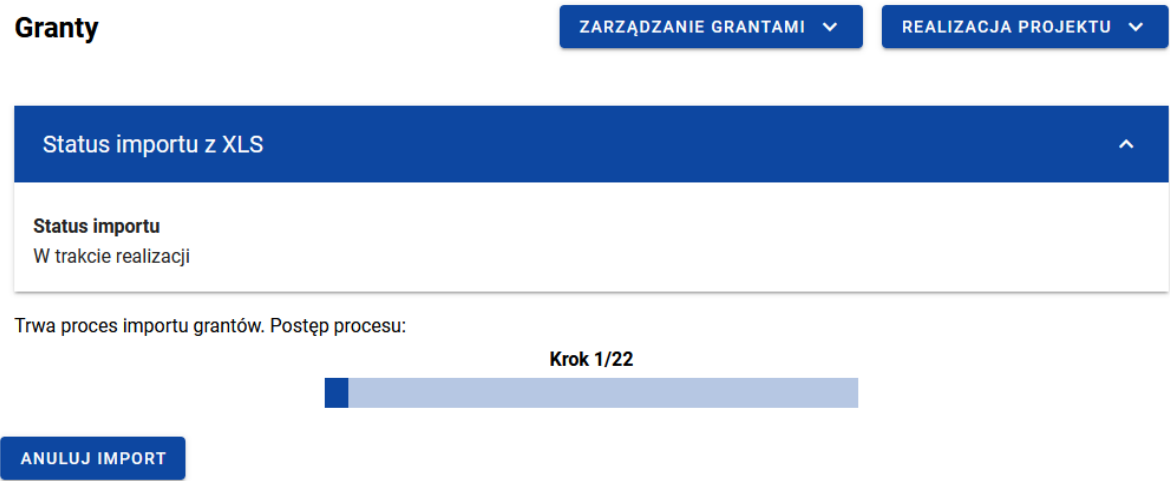

*Rysunek 5. Widok pliku do importu w trakcie przetwarzania przez system*

Jeśli dane w pliku są w całości prawidłowe, po przetworzeniu pliku zobaczysz, że status importu jest "Zakończony", a nowe dane wczytane w systemie.

Jeśli system wykryje błędy w pliku, poinformuje Cię o tym listą komunikatów wraz z adresami komórek których one dotyczą.

#### **Granty**

ZARZĄDZANIE GRANTAMI V

REALIZACJA PROJEKTU V

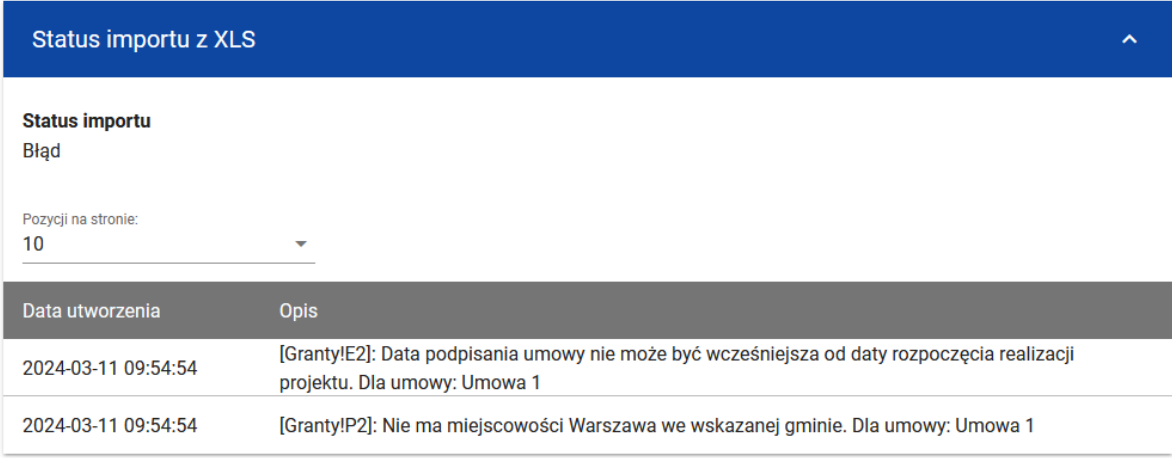

#### *Rysunek 6. Lista komunikatów o błędach*

Jeśli system wyświetli Ci listę komunikatów o błędach, to popraw plik zgodnie ze wskazaniami i ponów import.

#### Najczęstsze przyczyny problemów z importem

- − Niezgodność danych adresowych ze słownikami Administracji bazującymi na rejestrze TERYT.
- − Wprowadzenie zmian w układzie pliku (np. zmiana nazw kolumn czy arkuszy),
- − Wprowadzenie zmian w polach, w których należy wybrać wartość z listy,
- − Dodatkowe, zbędne znaki w polu (także spacje).